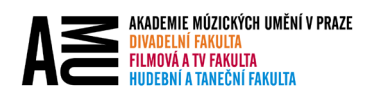

## VYHLEDÁVÁNÍ KONTAKTŮ

Outlook (desktopová verze) v adresářích vyhledává vždy jen zleva doprava. To znamená, že vyhledává podle prvního (křestního) jména.

Pokud chcete vyhledávat kontakty v adresáři například podle příjmení, máte dvě možnosti vyhledávání:

## 1. POMOCÍ KLÁVESOVÉ ZKRATKY

- 1. Do pole "**Komu…**" zadejte počáteční písmena hledaného příjmení.
- 2. Stiskněte klávesovou zkratku "CTRL+K".
- 3. Outlook Vám vyhledá všechny kontakty, které obsahují Vaše slovní spojení, které jste zadaly.

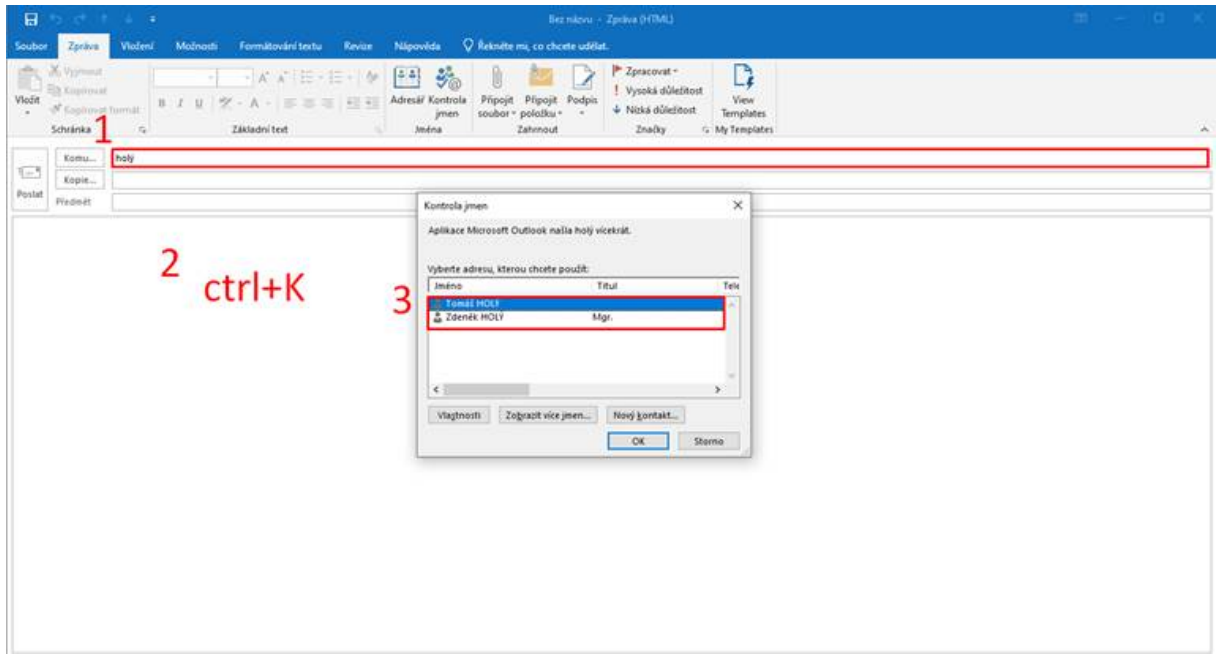

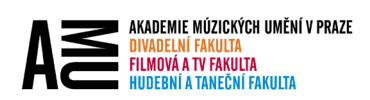

## 2. POMOCÍ ADRESÁŘE

- 1. Klikněte na tlačítko "**Komu...**".
- 2. V dialogovém okně přejděte na "Rozšířené hledání".
- 3. Do pole "**Příjmení**" zadejte hledané příjmení. Potvrďte tlačítkem "**OK**".

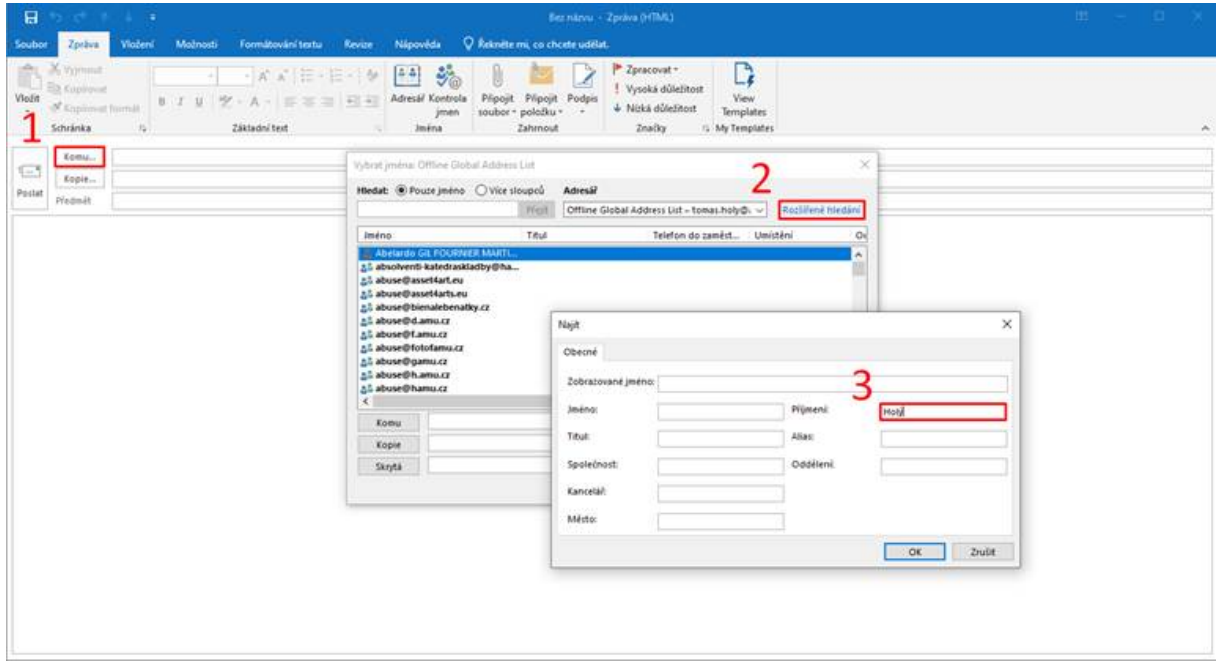